# **Easy Linx - Ajuste de estoque entre origens quando apresenta divergência pesquisando a mesma empresa.**

### **Assunto**

Envio completo é utilizado apenas como exceção. Indicado em casos de necessidade de ajuste de estoque quando por exemplo origem 001 - FABRICA/CD/ESCRITORIO e 002 - LOJA estão com saldos divergentes pesquisando a mesma empresa.

Estou na origem 001 pesquisando o estoque da empresa 002001 e apresenta XXX em quantidade e estou na origem 002 pesquisando a empresa 002001 e apresenta YYY, ou seja divergência.

### **Informações e Procedimentos**

### PARA AMBAS AS ORIGENS DEVE SER FEITO O MESMO PROCESSO, EXEMPLO NA ORIGEM 001 SELECIONANDO A EMPRESA QUE DESEJA AJUSTAR E NA ORIGEM 002 A MESMA EMPRESA SELECIONADA NA 001.

## A ORDEM DOS FATORES NÃO IRÁ ALTERAR O RESULTADO, ENVIADO PRIMEIRO DA 001 PARA DEPOIS ENVIAR DA 002.

**Passo 1** - Crie uma pasta em C:\ como nome de conexao por exemplo, o nome da pasta fica a critério de quem está executando o processo. Utilizaremos neste exemplo a criação com nome **CONEXAO**.

Passo 2 - Abra o sistema Easy Linx e vá em Utilitários > Conexão > Conectar, altere a Forma para Disco e indique o Caminho onde irá gravar os arquivos de conexão, exemplo: C: CONEXAO. Selecione Enviar e altere de automático para Manual, apague a primeira data e selecione Não Receber, em Apenas para Envio coloque Especifico em Empresa selecione a empresa a qual deseja realizar o ajuste de estoque, após

Executar

selecionar tudo corretamente clique em established en aguarde a tela de conexão fechar.

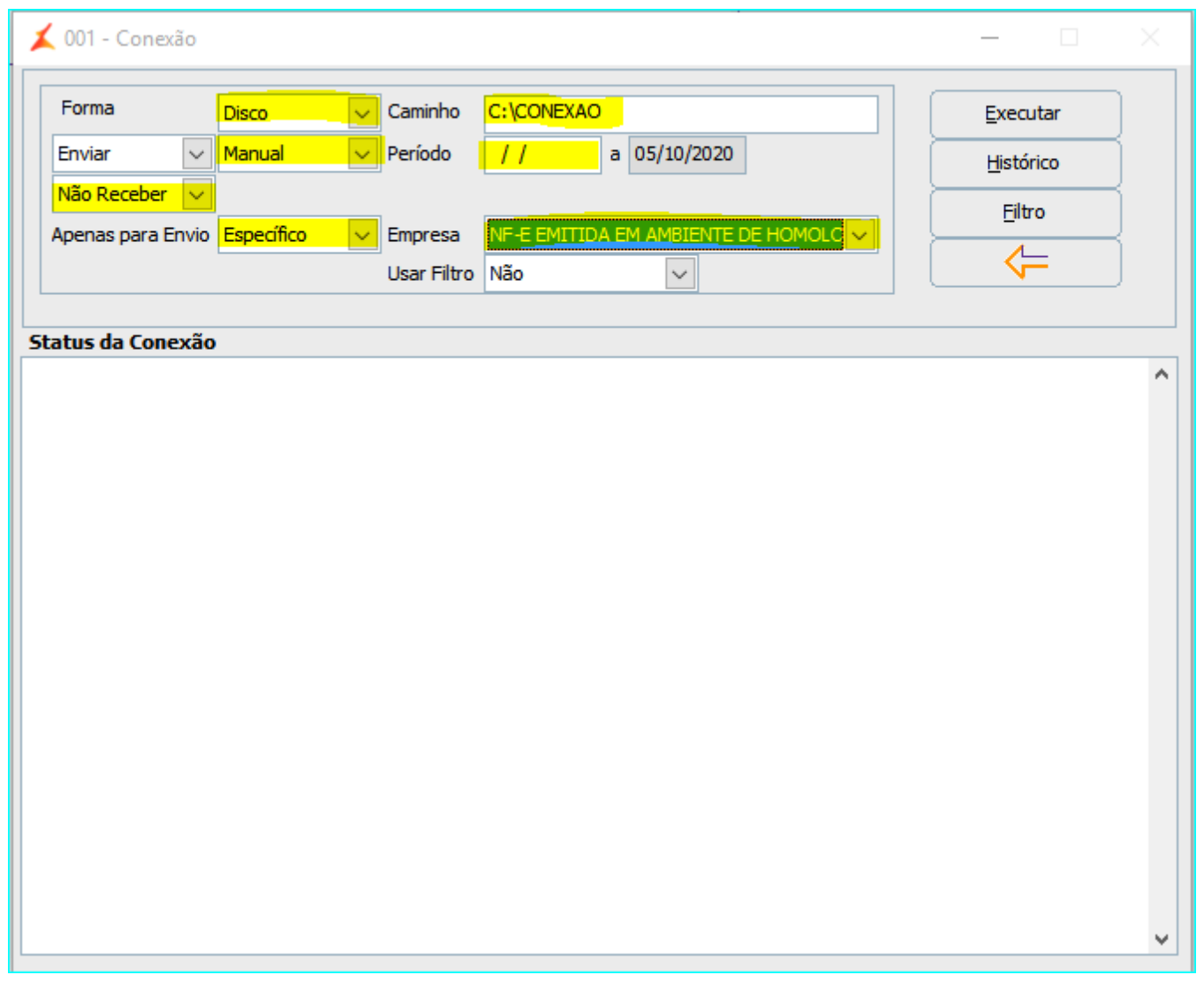

**Passo 3** - Vá até o caminho indicado na conexão, exemplo: C:\CONEXAO, copie os arquivos gerados para alguma mídia removível como exemplo um **PEN DRIVE** e leve até o local que deverá receber as informações. Nesta pasta deve possuir apenas dois arquivos conforme exemplo na imagem.

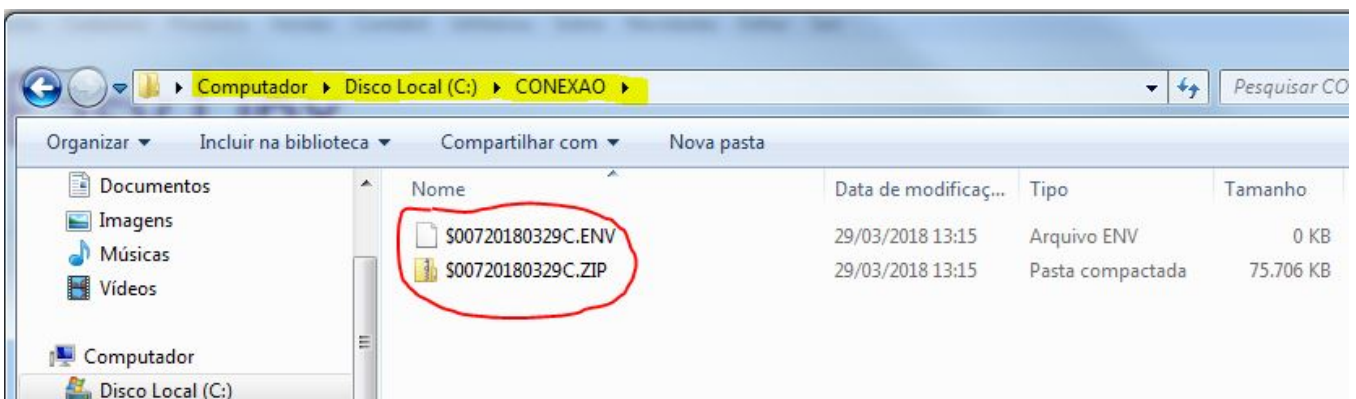

## RECEBIMENTO ENTRE AS ORIGENS QUE ESTÃO OCORRENDO OS AJUSTES.

**Passo 1** - Colar os arquivos de conexão no disco local, exemplo: C:\CONEXAO.

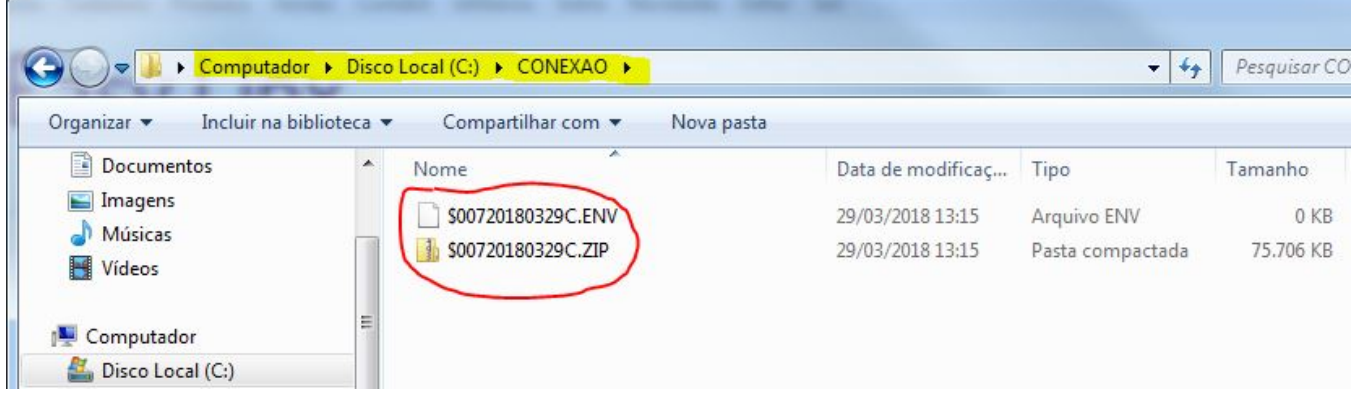

Passo 2 - Em Utilitários > Conexão > Conectar, altere a Forma para Disco e indique o Caminho onde estão os arquivos de conexão, exemplo: C:\CONEXAO. Selecione Não Enviar e depois Receber em Todos coloque **Especifico** e selecione o centro de custo de onde ocorreu o envio**, lembrando que neste ponto não está sendo analisado a empresa e sim origem de onde foi feito o envio** marque **Receber envio** 

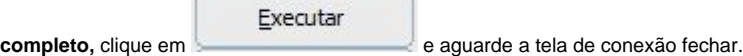

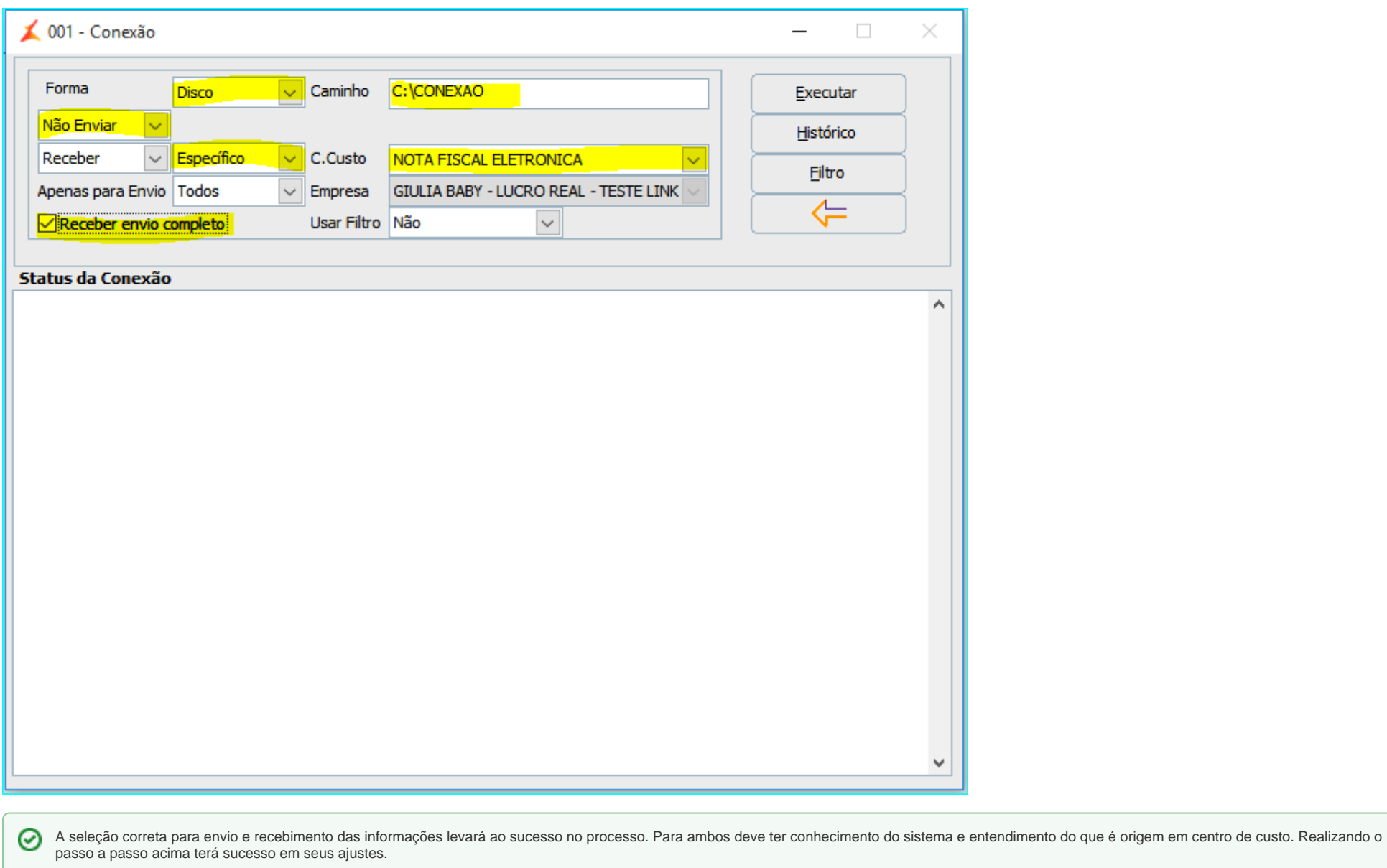

#### **Assuntos relacionados**

- [Easy Linx 02.20.093 Release Notes](https://share.linx.com.br/display/SHOPEASYRASC/Easy+Linx+02.20.093+Release+Notes) (Shopping Easy Linx)
- [Easy Linx 02.20.095 Release Notes](https://share.linx.com.br/display/SHOPEASYRASC/Easy+Linx+02.20.095+Release+Notes) (Shopping Easy Linx)
- [Microvix ERP Microsoft VBScript runtime error '800a0009' Subscript out of range: '\[number: 0\]' /gestor\\_web/produtos/listagem\\_relat\\_lista\\_precos.asp, line 793](https://share.linx.com.br/pages/viewpage.action?pageId=485398463) (Shopping Easy Linx)
- [Easy Linx NF-e | Como emitir Nota Fiscal de Ajuste de ICMS](https://share.linx.com.br/display/SHOPEASYRASC/Easy+Linx+-+NF-e+%7C+Como+emitir+Nota+Fiscal+de+Ajuste+de+ICMS) (Shopping Easy Linx)
- [Easy Linx Modelo 1/NF-e Rejeição 799: Valor total do ICMS Interestadual da UF de destino difere do somatório dos itens](https://share.linx.com.br/pages/viewpage.action?pageId=478739793) (Shopping Easy Linx)